# 愛教研グループウェアの利用方法・パスワードの変更と ページの説明について

愛媛県教育研究協議会

※ 学校宛の個人の仮パスワードは、自分で必ず変更してください。 (仮パスワードは、学校で共通のため) ※ IDやパスワードが分からない場合は、本人が愛教研事務局に問い合わせください。 初期の仮パスワードに変更して、連絡します。 愛教研事務局 089-946-2772 担当者

# 1 愛教研グループウェアの利用について

- 〇 愛教研では、文部科学省の事業により、国立情報学研究所が教育機関向けに次世代情報共有基盤 システムとして開発した NetCommons を利用しています。 このグループウェアは、インターネットが利用できる環境であれば、自宅やスマートフォン等の どこからでも利用できます。
- 〇 利用にあたっては、愛教研グループウェア利用規定に従ってください。 利用規定は、愛教研グループウェアの「文書共有」の「05 グループウェア・ホームページ」内 にあります。
- 〇 愛教研グループウェアは、個人間の情報交換に活用しています。

# 2 愛教研グループウェアへのログイン方法

(1) 愛教研グループウェアのアドレスにアクセスし、右上の「ログイン」をクリックする。

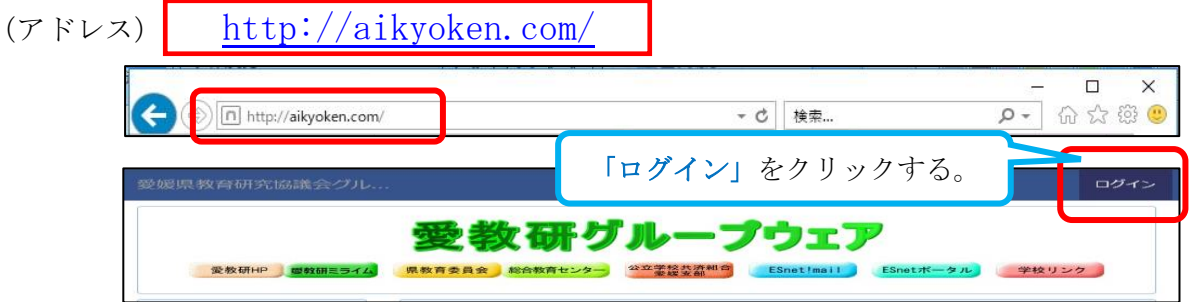

## ※「Internet Explorer 11 互換表示」をします。

愛教研グループウェアの最初のページにも表示している「Internet Explorer 11 互換表示」の設定 をしておく必要があります。この操作は一度だけで、その後は、そのパソコンを利用する場合は必要 ありません。

# (2) 個人のログインIDと仮パスワード(学校宛)を入力し、ログインする。

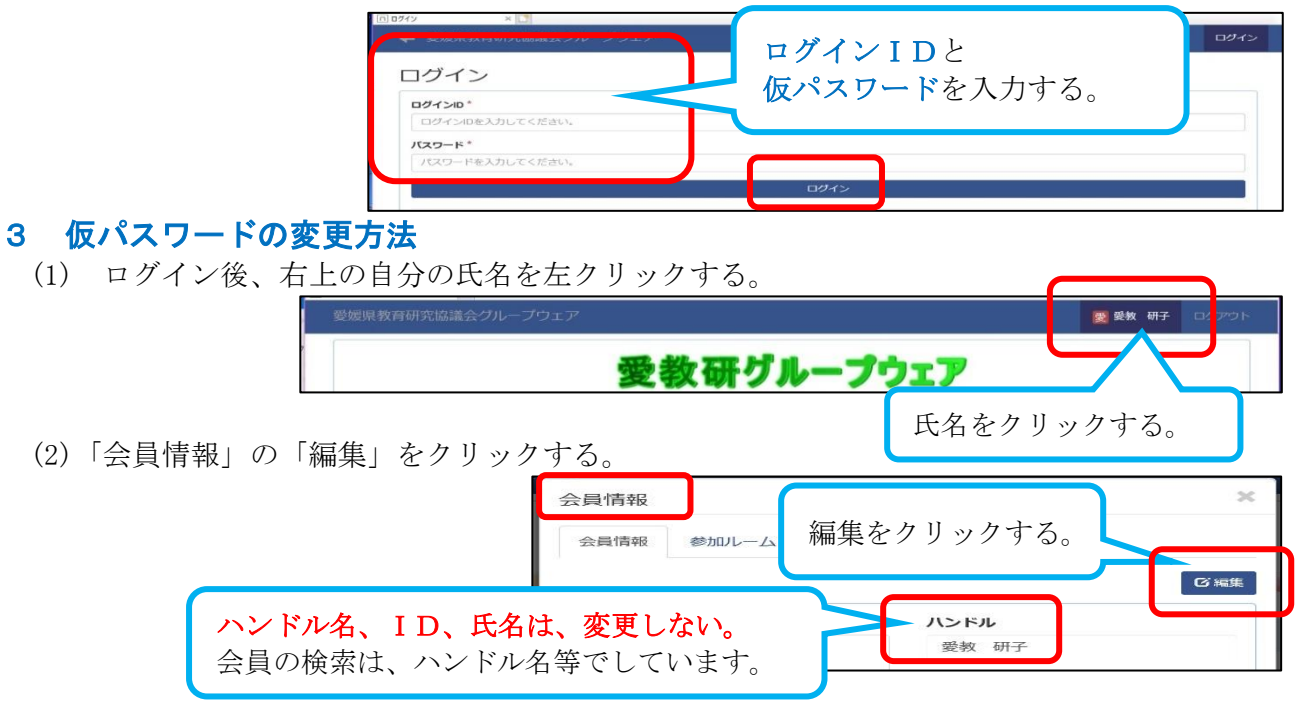

## (3) 仮パスワードと新しいパスワードを入力して、変更する。 ※ 変更したパスワードは、メモするなどして、確実に保管してください。

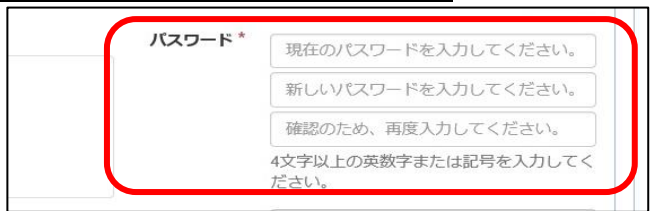

(4) 下の「決定」をクリックし、「会員情報」右上「×」をクリックして終了する。

## 4 ログイン後の活用方法

「愛媛県教育研究協議会」の自分専用画面が表示され、掲示板や回覧板を見ることができます。 「文書共有」の項目の表示をクリックすると、各種の文書を閲覧や文書様式のダウンロードがで きます。

### (1)「回覧板を見る」方法

ログイン後、「愛媛県教育研究協議会」を選択し「回覧板」の「未読」の「タイトル名」を クリックして見る。

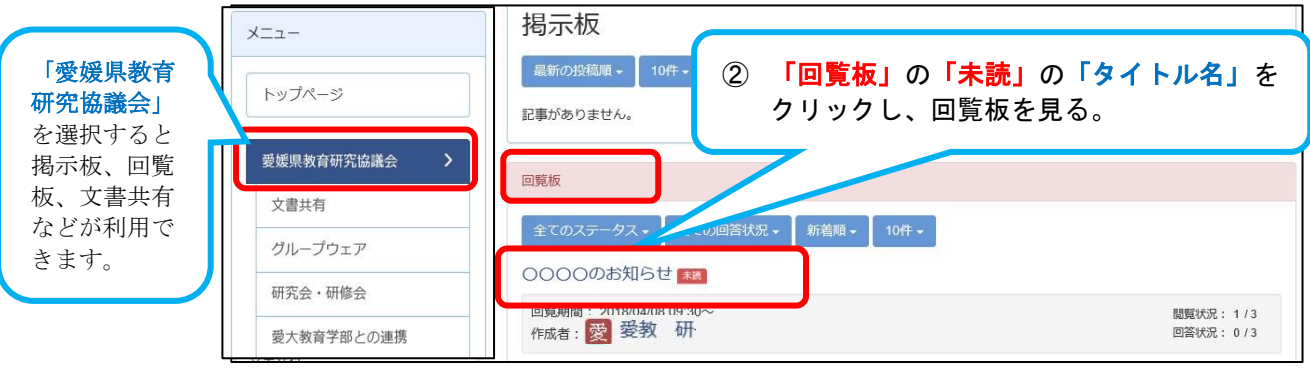

「回覧板」を見た後、「一覧へ」をクリックすると「既読」になる。 「回答」を入力すると「回答済」になる。

(2)「回覧板を送る」方法等は、愛教研グループウェアのトップページ等に掲載しています。) 「回覧板」を送るとき

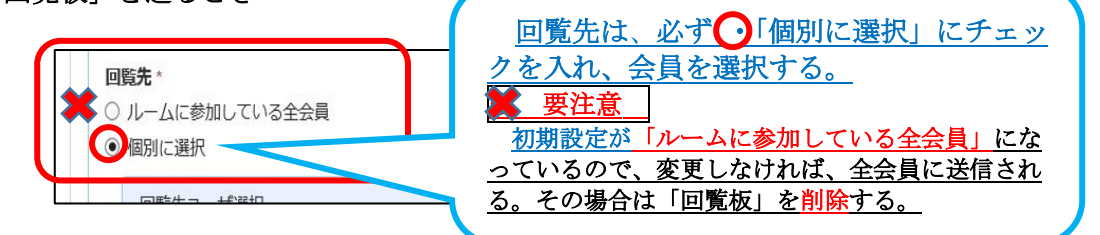

### (3) 愛教研グループウェアでできること

○ 回覧板機能 ……… 個人を検索して、個人間の情報交換ができる。

- スケジュール機能 … 共通の行事計画を見る。個人のスケジュールを作成することができる。
- 文書共有機能 …… 様式などのデータを共有することができる。 など

#### (4) 使用上の留意点

〇 日本語表記の添付ファイル名は、開くと文字化けする場合がある。(文字コードの違いによる。) 保存したファイルが開かない場合は、「〇〇案内.docx」「〇〇〇〇.xlsx」などの「.」が文字 化けしているので、docx などの拡張子の前に「.」を付けて保存すると開くことができる。 送付する場合は、添付ファイル名を英数字(ローマ字)名にして添付するとよい。

○ 回覧板に添付しているPDFファイルは、直接開いて見ることができますが、ワードやエクセ ルのファイルは、一旦自分のパソコン内に保存してから、改めてそのファイルを開くようにして ください。

#### 〇 秘密事項の取扱注意

このグループウェアのセキュリティは、ID とパスワードのみの認証であり、決して十分な ものではありません。個人情報が含まれている文書は、パスワード保護等を行ってください。

5 ページの説明

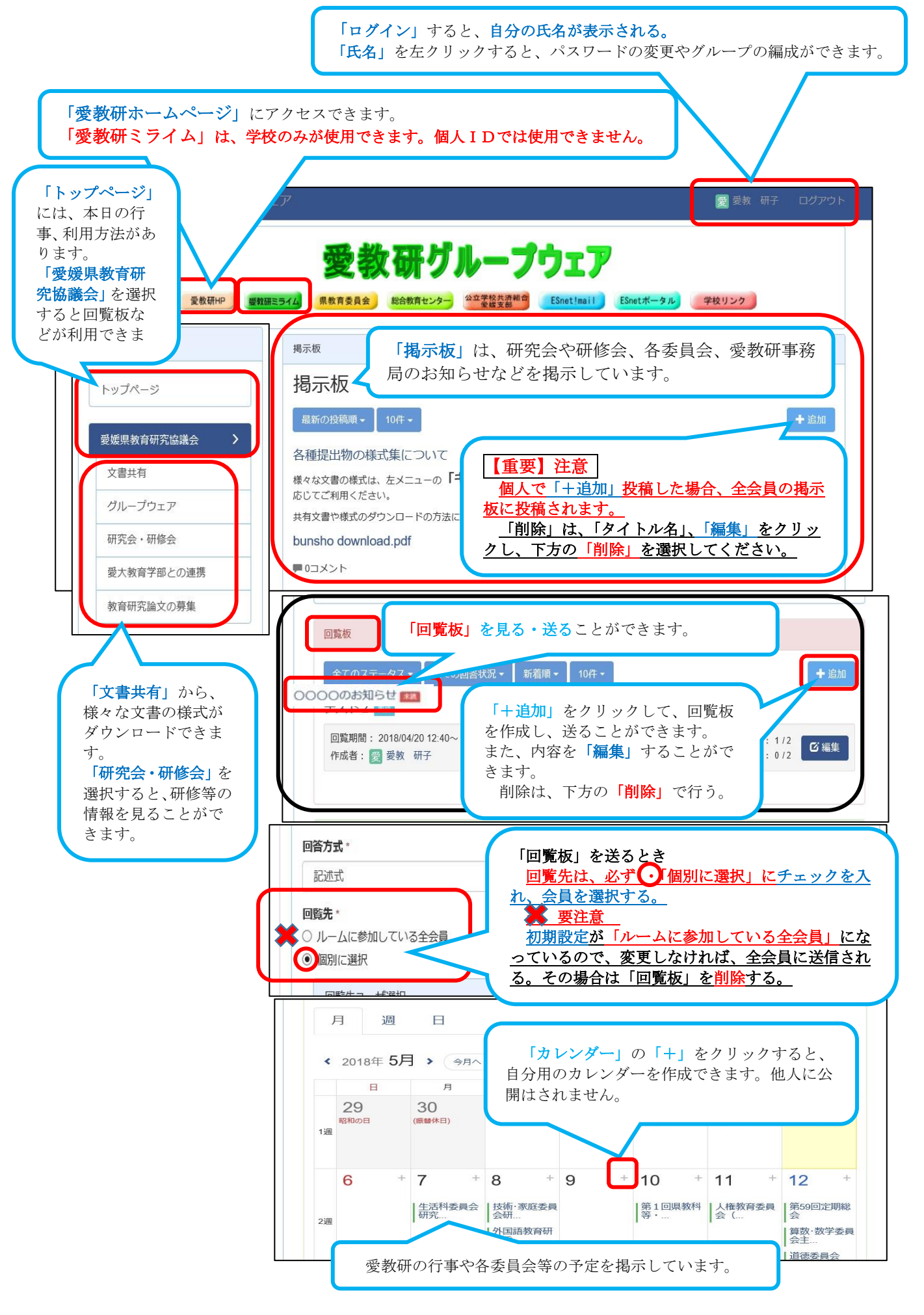